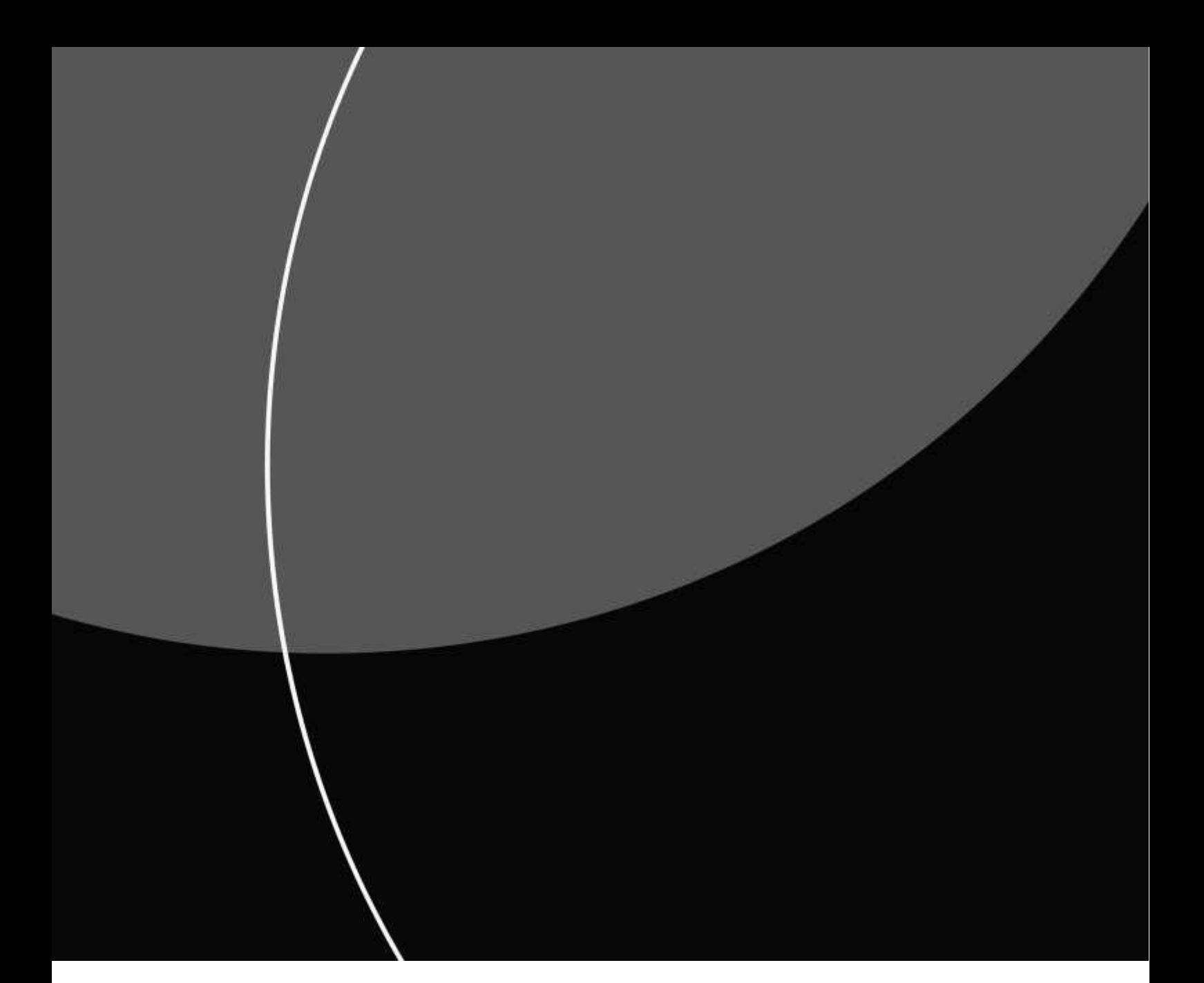

EMNE

# Brugervejledning – til internetbaseret datakommunikationved hjælp af HTTP/S-løsningen

OPDATERET OKTOBER 2023

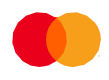

# Indholdsfortegnelse

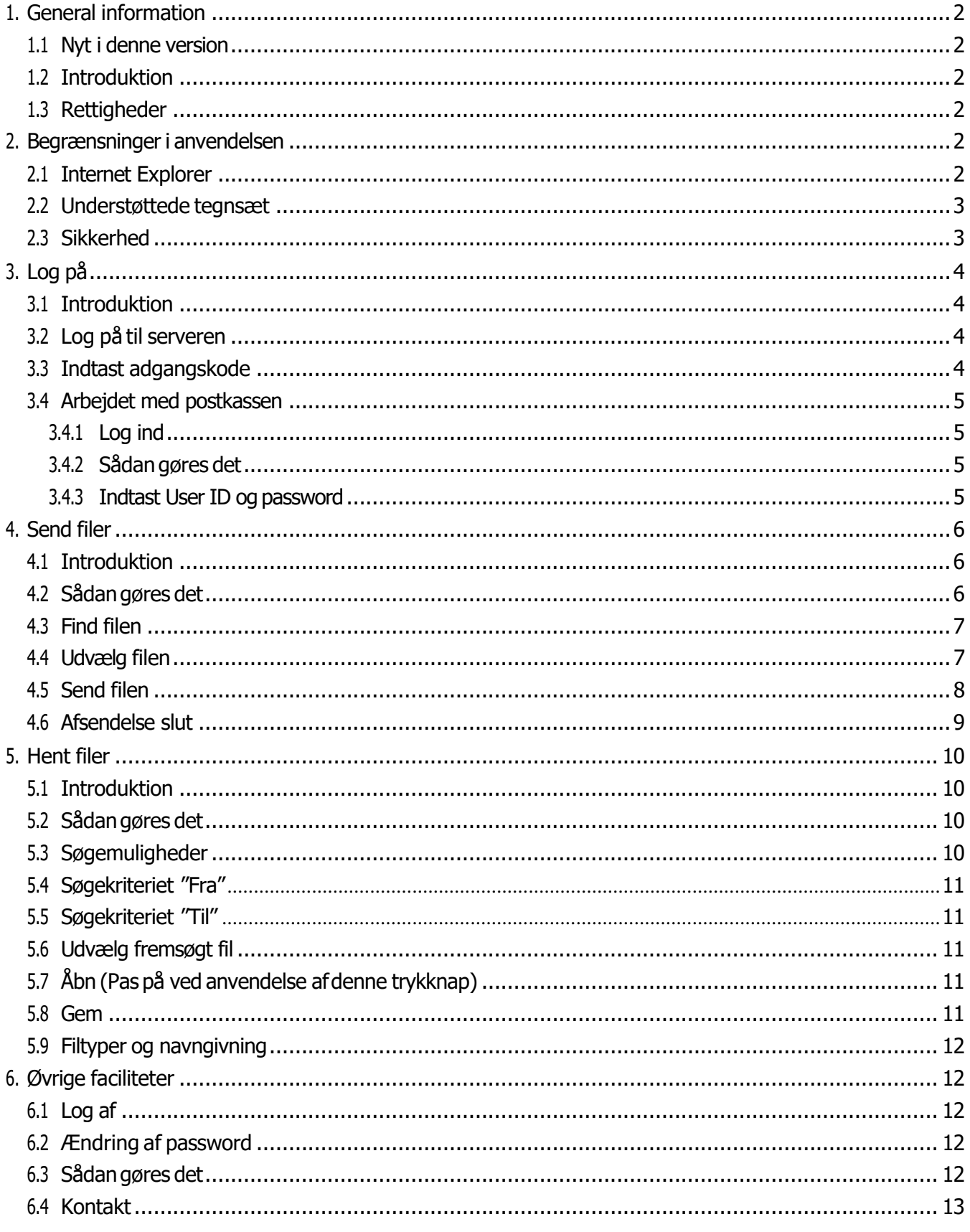

# <span id="page-3-0"></span>1. General information

### <span id="page-3-1"></span>**1.1 Introduktion:**

Denne vejledning henvender sig til kunder, der udveksler data med Mastercard PaymentServices via internettet ved brug af Nets' HTTPS-løsning.

Løsningen består afenlet anvendelig webside medkontakt til eninternetserver.Alt hvad dubehøverfor at kunne distribuere data til eller fra din egen postkasse på internetserveren, er en internetforbindelse, en PC med en standard internetbrowserog et MitID Erhverv.

<span id="page-3-2"></span>Hvis du oplever problemer under brugen afløsningen, kontakt da Service Desk hos Mastercard Payment Services. Kontaktoplysninger findes i afsnittet "Kontakt".

### **1.2 Rettigheder**

<span id="page-3-4"></span><span id="page-3-3"></span>Allerettighedertil denne vejledning og kommunikationsløsningentilhører Mastercard PaymentServices A/S. Det erikke tilladt at kopiere, videregive eller på andenmåde gøre materialet eller deleheraftilgængeligtfor tredjepart.

## 2. Begrænsninger ianvendelsen

### **2.1 Internet Explorer**

Løsningen understøtter Internet Explorer version 9.0 og højere. Hvis din Internet Explorer er af en ældre version, skaldu opgradere denne før brug afløsningen. FølgendeWindows-platformeer understøttet:

Windows Vista og Windows 7 med Java (Sun 1.5 eller nyere).

Du kan læse mere i den tekniske specifikation på Mastercard Payment Services [kundeservice](https://www.mastercardpaymentservices.com/denmark/kundeservice#datakommunikation)

### <span id="page-4-0"></span>**2.2 Understøttede tegnsæt**

Det er et krav, at der anvendes same code page ved afsendelse og modtagelse af datafiler.Hvis der anvendes varierende udstyr til datakommunikationen er det derfor påkrævet, at du har kontrolleret at de PC'ere du anvender, er sat op til at anvende én og samme code page. Hvis der er behov for at foretage datakommunikation med to forskellige code pages, skal der etableresto postkasser. Postkasserne kan anvendes med det samme chipkort, men med forskellige User Id og password.

Du kan læse mere i den tekniske specifikation på Mastercard Payment Services [kundeservice](https://www.mastercardpaymentservices.com/denmark/kundeservice#datakommunikation)

### <span id="page-4-1"></span>**2.3 Sikkerhed**

Kommunikationsløsningener baseret på SSL(SecureSocket Layer) protokollen.

For at du kan få adgang til Nets' webside for leveranceoverførsel, skal du have MitID Erhverv.

Hvis du ikke har MitID Erhverv, bedes du kontakte din virksomheds ansvarlige administrator af disse certifikater for at udstedt en sådan.

Hvis du har spørgsmål til MitID Erhverv, kan MitID supportcenter kontaktes. Kontaktoplysningerfindes på <https://mitid-erhverv.dk/support/>

Med MitID, et UserID og et password opnås den bedst mulige sikkerhed under datatransport. Sikkerhedenafhænger også af, hvordan sikkerhedskomponenter opbevares og anvendes.

Mastercard Payment Services forudsætter, at brugen afløsningen sker i overensstemmelse medvirksomhedens egne sikkerhedspolitikker og fraskriver sig dermed ethvert ansvar for konsekvenser af uretmæssig brug af løsningen.

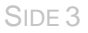

<span id="page-5-0"></span>3. Log på

### <span id="page-5-1"></span>**3.1 Introduktion**

For at få adgang til dinpostkasse med dine leverancer, skal duførst logge på serviceren med MitID Erhverv og derefter logge ind i den ønskede postkasse med et UserID og et password.

Hvis du ikke har foretaget nogen handlinger i 30 minutter, bliver din forbindelse af sikkerhedsmæssige årsager automatisk afbrudt.

### <span id="page-5-2"></span>**3.2 Log på serveren**

Åben internetsiden: <https://ft.pbs.dk/pbs>

Nedenstående skærmbillede vises. Log ind med MitID Erhverv.

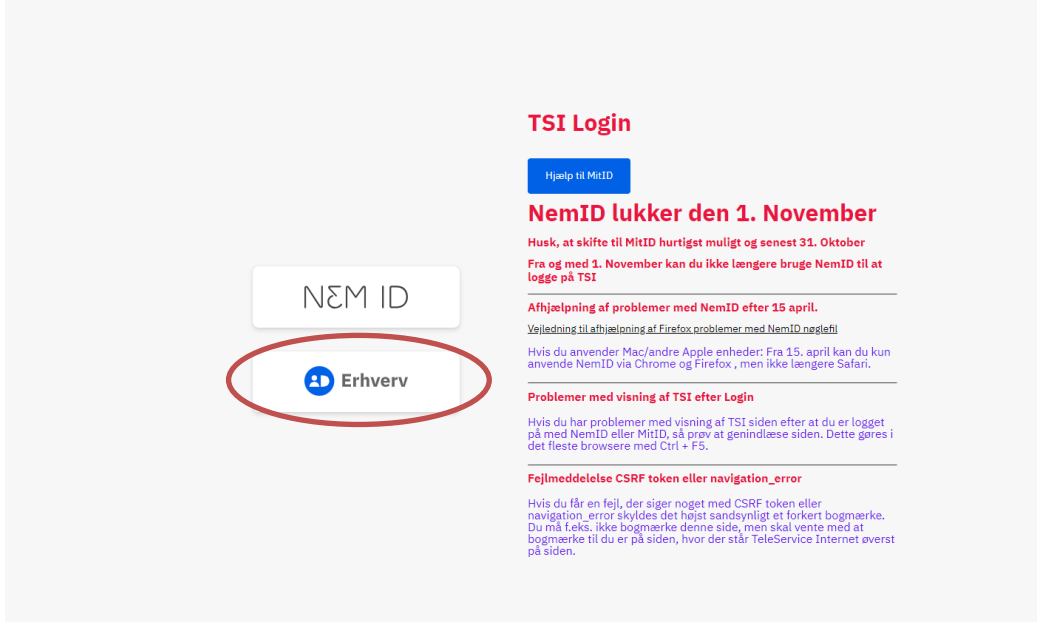

### <span id="page-6-0"></span>**3.3 Arbejdet med postkassen**

#### <span id="page-6-1"></span>**3.3.1 Logind**

Når duer blevet logget på til serveren, har dumulighed for at logge dig på til dinpostkasse ved hjælp afdin User ID og dit password, som du har fået tilsendt.

Du forbliver logget ind, indtil du selv aktivt logger af. Hvis du ikke har foretaget handlinger i 30 minutter og forsøger at sende ellerfå adgang til dine filer, vil du modtage meddelelsen: "Duerikke logget på.Foretag loginførst".

#### <span id="page-6-2"></span>**3.3.2 Sådangøresdet**

Tryk på "Log på"

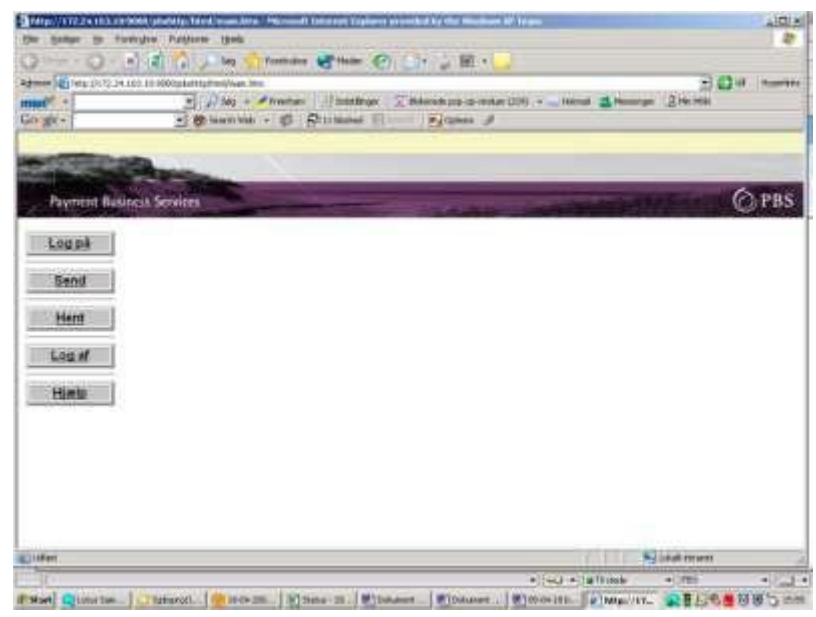

#### <span id="page-6-3"></span>**3.3.3 Indtast UserID og password**

Følgende skærmbillede vises:

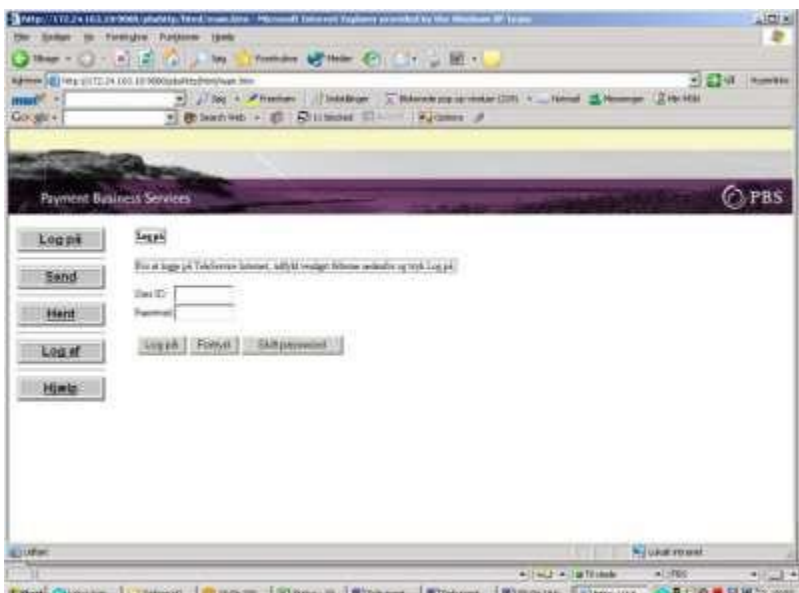

# Set Quarte. | Utatoon. | <mark>Carolin. | Dans II. | Dans II. | Dans | Dans | Dans III. | James IV. | 公里日の書房第5 300</mark>

Indtast "UserID" og "Password".Tryk herefter på "Log på" under indtastningsfelterne.

Bemærk: Når du logger på første gang er dit password det samme som din User ID. Du vil derfor blive bedt om at ændre dit password. Husk at dette skal være mindst 8 karakterer langt.

Hvis du 3 gange i træk indtaster et forkert password, bliver din User ID blokeret og du kan ikke længere logge på systemet.Kontakt Nets' ServiceDesk for at få resat dit password og låst dinUserID op igen.

Du er selv ansvarlig for, at dit valgte password overholder krav, som din egen virksomheds sikkerhedspolitik måtte stille.

Se i øvrigt "Ændring af password".

Hvis du får en fejlmeddelelse, undersøg da om de indtastede oplysninger er korrekte. Hvis det er nødvendigt, tryk da på "Fortryd" for at slette alle indtastede oplysninger. Prøv så igen.

### <span id="page-7-0"></span>4. Send filer

### <span id="page-7-1"></span>**4.1 Introduktion**

I dette afsnit vises hvordandu kan sende dine filertil Mastercard PaymentServices. Følg skærmbillederne herunder og udfør de relevante kommandoer for at sende filer.

### <span id="page-7-2"></span>**4.2 Sådan gøres det**

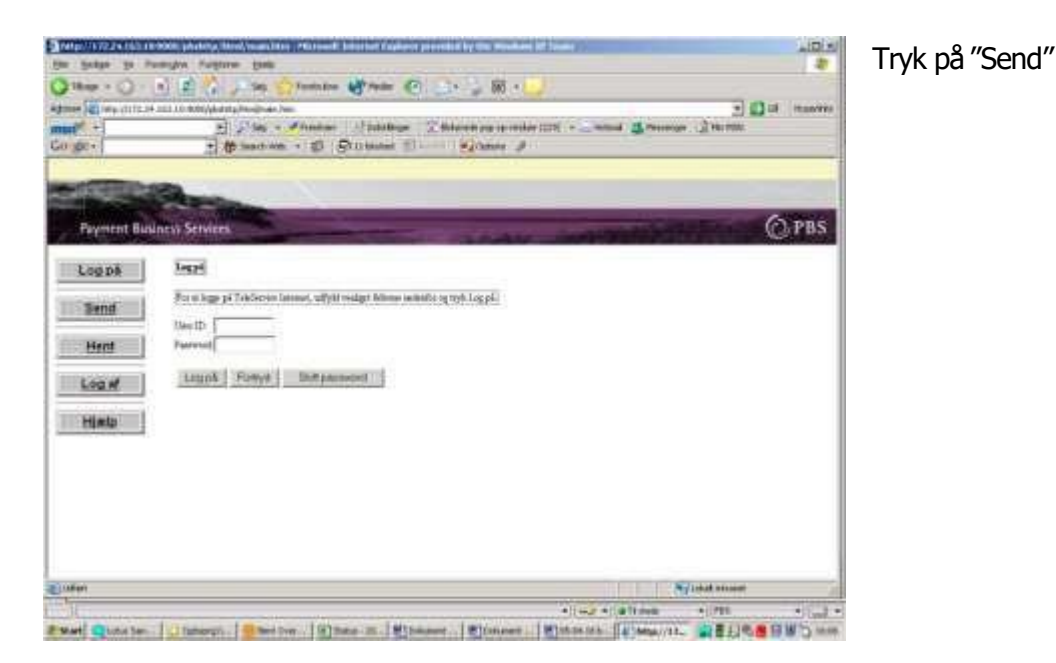

### <span id="page-8-0"></span>**4.3 Find filen**

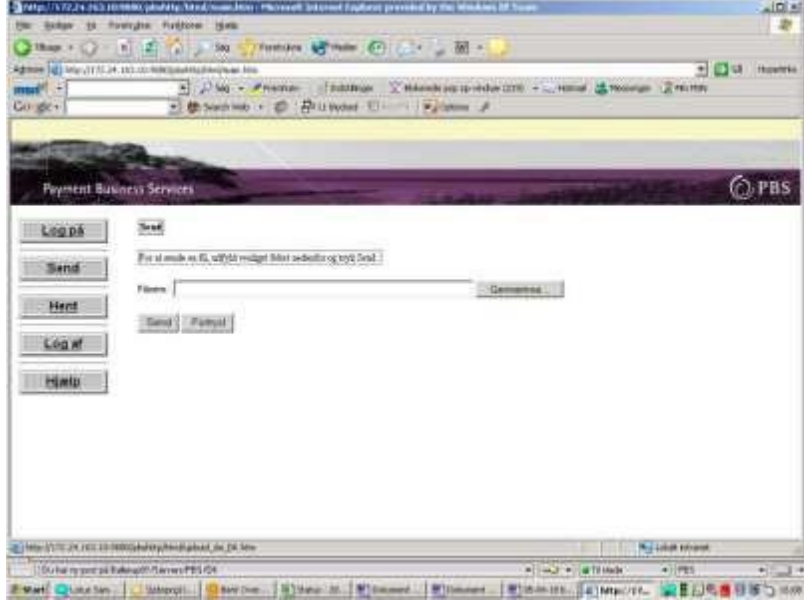

Følgende skærmbillede vises:

Tryk på "Gennemse" for at vælge filen, du vil sende.

Hvis du kender filens navn, kan du også selv indtaste det i feltet "filnavn" og trykke på "Send".

### <span id="page-8-1"></span>**4.4 Udvælg filen**

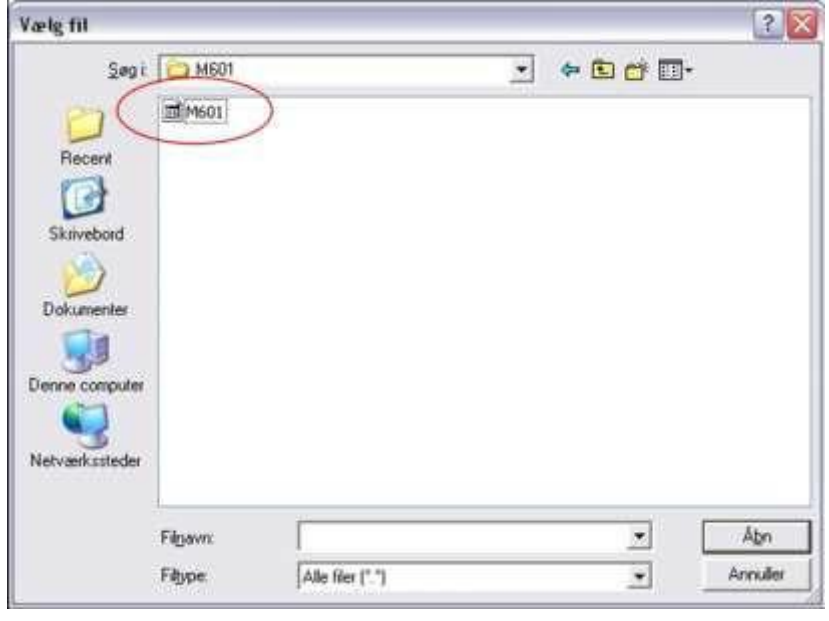

Hvis du har valgt "Gennemse" ovenfor, så marker nu den fil, du vil sende (f.eks. m601) og tryk på "åbn".

### <span id="page-9-0"></span>**4.5 Send filen**

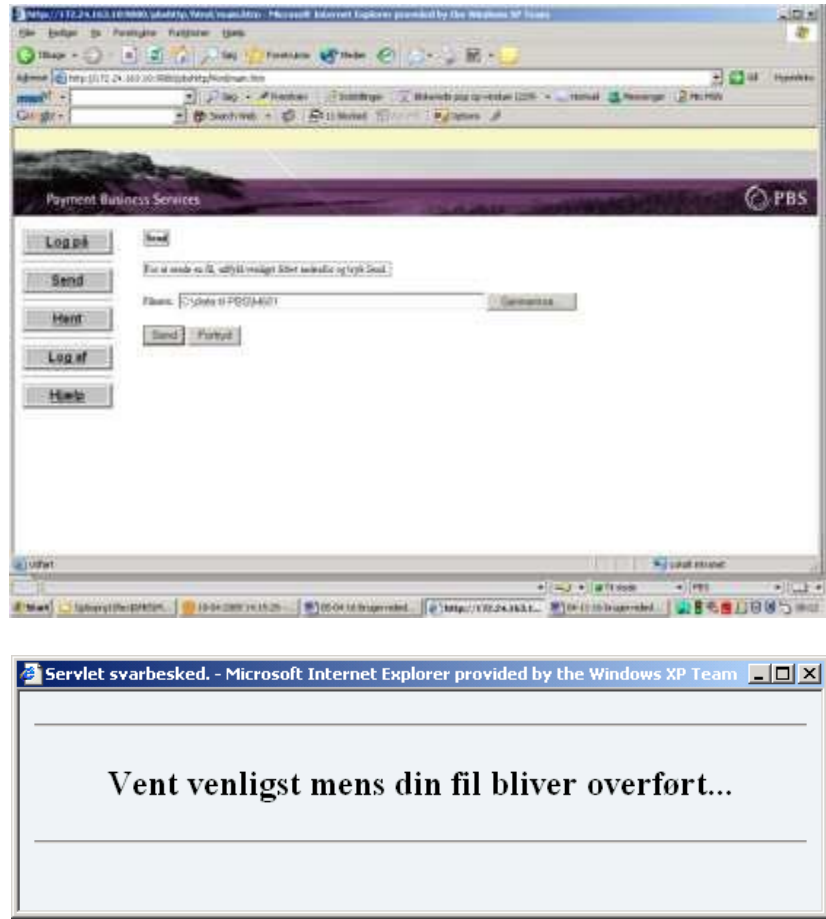

Tryk på "send".

Hvis du modtager enfejlmeddelelse, undersøg da om navnet på din fil er rigtigt.

Du kan trykke "Fortryd" og indtaste filens navn igen. Hvis du stadig oplever problemer, kontakt da Mastercard Payment Services' ServiceDesk. Kontaktoplysningerne findes i afsnittet "Kontakt".

Se næste side for at fortsætte afsendelse affiler.

Under afsendelse affilen vises følgende pop-up billede:

#### **Advarsel!**

Hvis du trykker på en tast under afsendelse affilen, vil afsendelsenblive afbrudt før denerfærdig.Du vil IKKE kunne se dinafsendte fil i dit bibliotekunder "Hent" og "Dine filer", da denomgående sendes til viderebehandling og derfor kun bliver liggende i postkassen, hvis der er fejl i filen.

### <span id="page-10-0"></span>**4.6 Afsendelse slut**

Når afsendelsen af din fil er fuldført vises følgende skærmbillede:

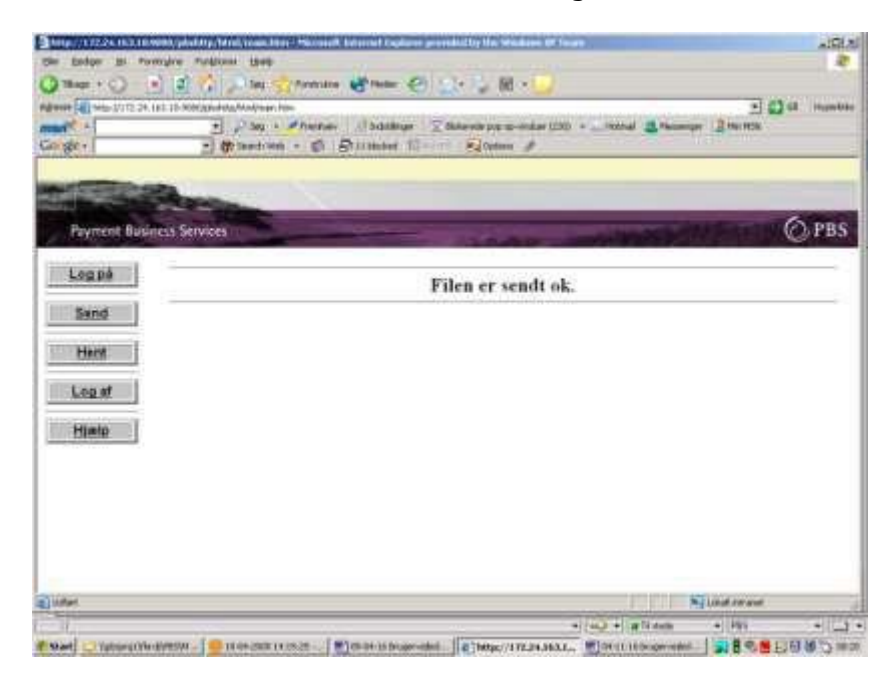

Bemærk: Mastercard Payment Services overtager først ansvaretfor dine sendte filer, når der er dannet en transmissionskvittering til dig, der kvittererfor en korrekt modtagelse.Idin egeninteresse bør duderfor altid kontrollere din transmissionskvittering i sammenhæng med at du sender filer til Mastercard Payment Services.

I afsnittet "Hent filer"beskrives hvordan dukan se dine transmissionskvitteringer.

Mastercard Payment Services opbevarer dine transmissions-kvitteringeri 3 måneder.

# <span id="page-11-0"></span>5. Hent filer

### <span id="page-11-1"></span>**5.1 Introduktion**

Ved hjælp af menupunktet "Hent" kan du få vist de filer, der er til rådighed for dig i din postkasse. Du kan få alle dine filer vist, eller du kan udsøge filer i dato- og tidsintervaller. Du kan vælge at åbne filen og se den fra din postkasse eller du kan hente den hjem til din egen computer.

### <span id="page-11-2"></span>**5.2 Sådan gøres det**

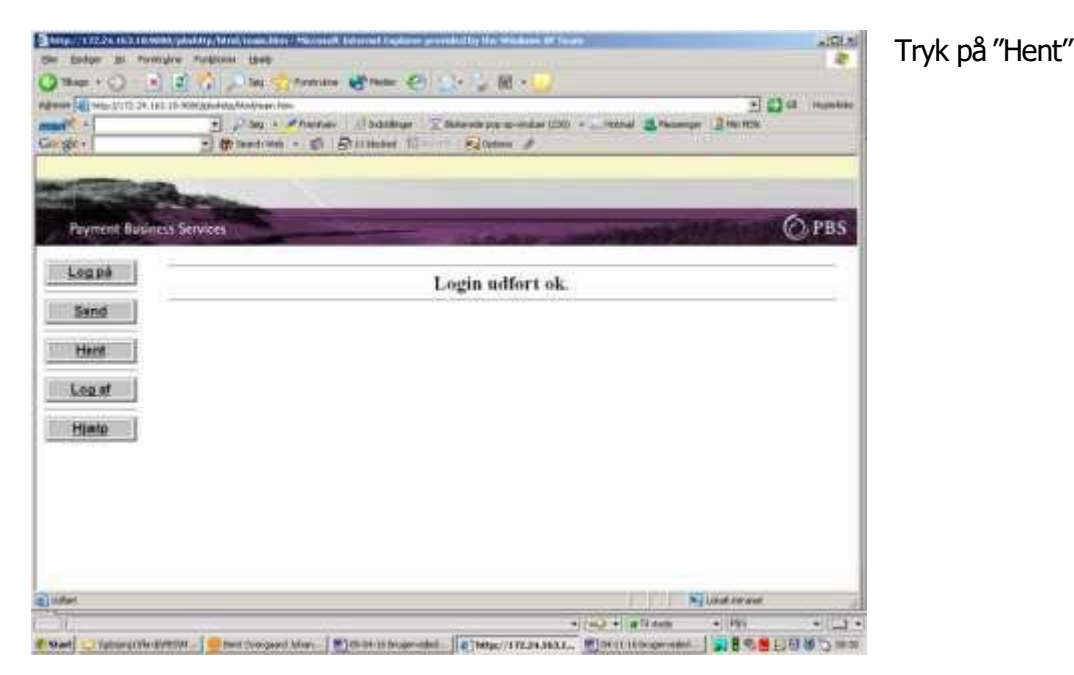

### <span id="page-11-3"></span>**5.3 Søgemuligheder**

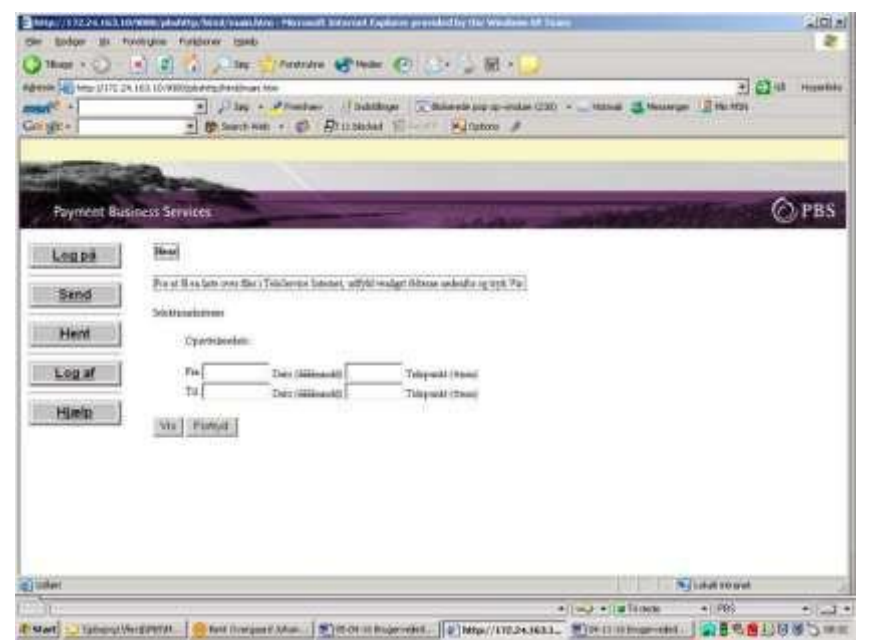

Hvis du ønsker en oversigt over alle uafhentede filer, skal søgekriterierne blot være blanke. Tryk så blot på "Dine filer" under "til/fra" felterne.

Hvis du ønsker at søge efter specielle filer, udfyldes søgekriterierne. Tryk herefter på "Dine filer" under "til/fra" felterne.

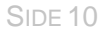

### <span id="page-12-0"></span>**5.4 Søgekriteriet** *"***Fra***"*

Vælg filer oprettet på eller efter denindtastededato og tidspunkt.Det erikke nødvendigt at udfylde tidspunktet. Hvis dato er udfyldt, men ikke tidspunkt, er det som standard kl. 00.00

### <span id="page-12-1"></span>**5.5 Søgekriteriet** *"***Til***"*

Vælg de filer, der er oprettet på ellerfør denindtastede datoog tidspunkt.Det erikke nødvendigt at udfylde tidspunktet.Hvis dato er udfyldt, men ikke tidspunkt, er det som standard kl. 00.00

### <span id="page-12-2"></span>**5.6 Udvælg fremsøgtfil**

Klik på denfil, duønsker at behandle

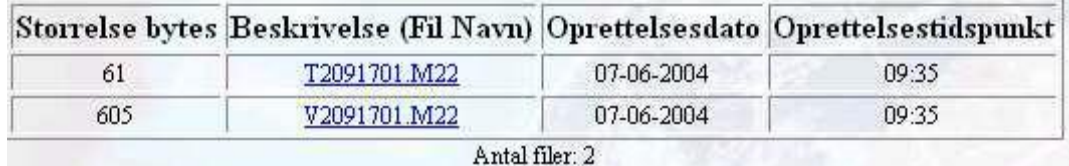

### <span id="page-12-3"></span>**5.7 Åbn (Pas på ved anvendelse af denne trykknap)**

Hvis du kun ønsker at se datafilens indhold, skal dutrykke på "Åbn"

Du vil herefter blive bedt om at vælge et internetbaseret værktøj eller et værktøj på din egen PC til at åbne filen med.Vælg "Værktøjer"på dinegenPC og anvend "Notesblok" til atlæse datafilen.

Bemærk: Hvis du vælger "Åbn", vil din datafil ikke være til rådighed for dig i din postkasse bagefter. Hvis du er i tvivl om, hvorvidt du efterfølgende skal bruge dine data, vælg da altid "Gem".

### <span id="page-12-4"></span>**5.8 Gem**

Hvis du vil overføre filen til din egen PC, skal du trykke på "Gem"

Vælg det sted på din PC, hvor datafilen skal gemmes. Du kan eventuelt ændre navnet på datafilen.

Filen overføres nu til din PC. Når overførslen er færdig vises:

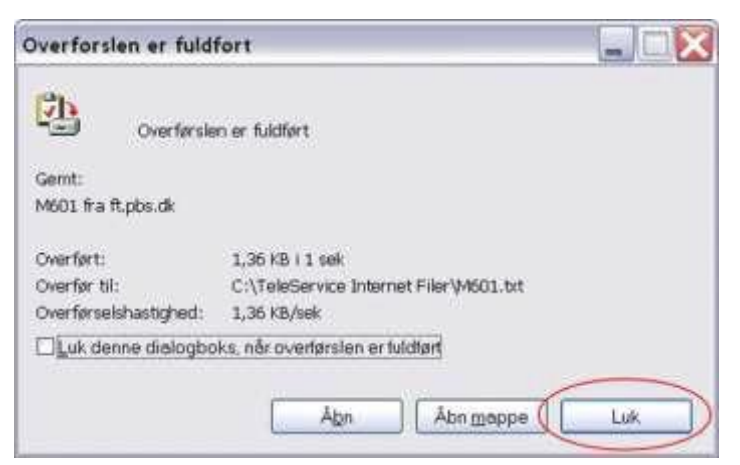

Tryk nu på "Luk"

### <span id="page-13-0"></span>**5.9 Filtyper og navngivning**

Filer, der begynder med "T" er transmissionskvitteringer. Der kan du se om leverancen er blevet modtaget korrekt på Mastercard Payment Services' server.

Filer, der begynder med "V" er valideringskvitteringer. Her kan du se om din dataleverance er blevet accepteret af det system hos Mastercard Payment Services, der skal behandle den.

Filer, der begynder med "D" erfiler til dig fra et system hos Mastercard Payment Services i unzipped format.

Filer, der begynder med "Z" er filer til dig fra et system hos Mastercard Payment Services i zipped format. For at modtage filer i zipped format, skal din postkasse være oprettethertil.

Filer, der begynder med "F" erfølgesedler som visse systemer hos Mastercard Payment Services danner sammen med "D"-filer.

# <span id="page-13-1"></span>6. Øvrige faciliteter

### <span id="page-13-2"></span>**6.1 Log af**

Når du er færdig med at sende eller modtage filer trykkes på "Log af".

### <span id="page-13-3"></span>**6.2 Ændringaf password**

Det er muligt at skifte det tilhørende password.

Du er selv ansvarlig for at udskifte passwordet i overensstemmelse meddinvirksomheds egen sikkerhedspolitik.

### <span id="page-13-4"></span>**6.3 Sådan gøres det**

Mens du er logget på, tryk da igen på "Log på".

#### Følgende skærmbillede vises:

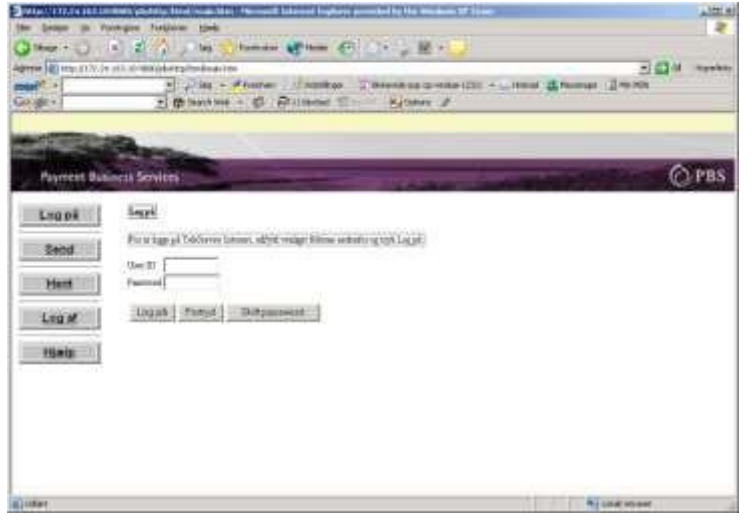

I stedet for at indtaste User ID og password, tryk da på "Skift password"

Følgende skærmbillede vises:

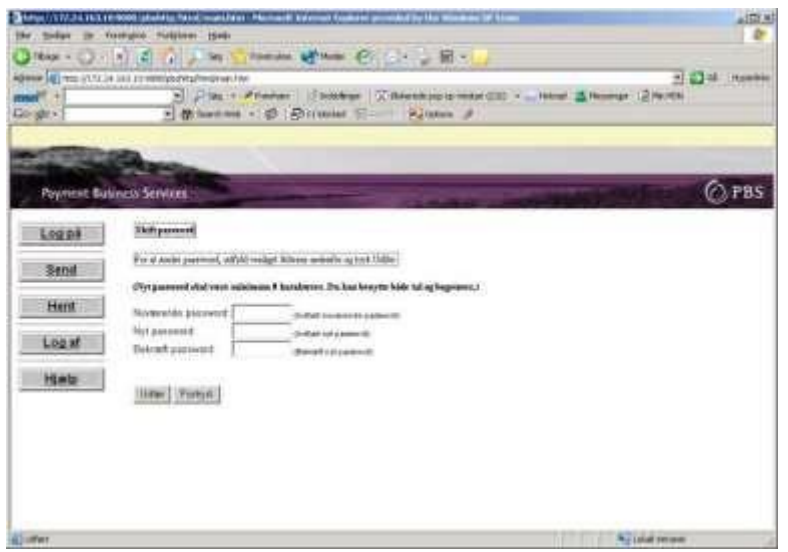

Indtast dit nuværende passwordefterfulgt af det nyvalgte passwordi "Nyt password".

Gentag dette password i "Bekræft password" og tryk på "Udfør".

Password skal være mindst 8 karakterer langt. Du kan både benytte tal og bogstaver, men ikke bogstaverne æ, ø og å. Bemærk at der skelnes mellem store og små bogstaver.

**VIGTIGT :** Systemet husker 3 passwords tilbage.Duskal derfor vælge et password, der er anderledes end de 3 tidligere password.

### <span id="page-14-0"></span>**6.4 Kontakt**

Hvis du har problemer med logineller overførsel afdata, kandu kontakte Mastercard PaymentServices' tekniske serviceafdeling, ServiceDesk, på følgende måde:

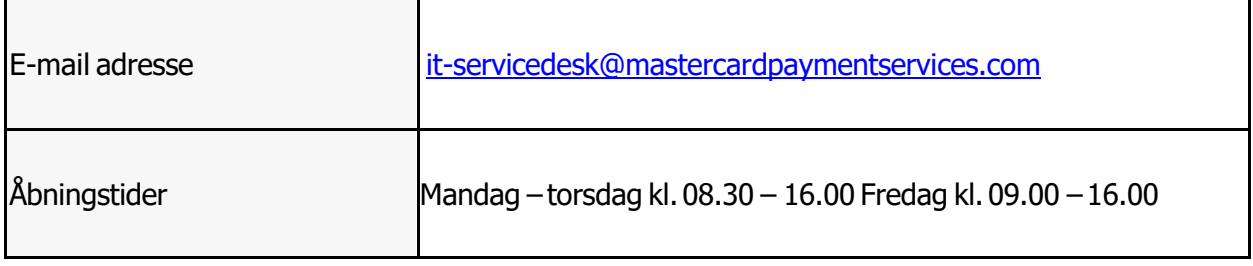